### The Quick Reference Guide provides step-by-step instructions of daily terminal operations.

# **First Data**

## **PRE-AUTHORIZATION (Completion)**

The completion of an approved PREAUTH must be done within 10 days of obtaining a PREAUTH transaction. Refer to your Card Acceptance Agreement for more information regarding pre-authorizations.

In restaurant environments, pre-authorizations should not be processed when CHIP cards are presented by the cardholder. CHIP cards in a restaurant environment should be processed as PURCHASE transactions. TIP entry is available atthe time of the PURCHASE for CHIP and debit cards.

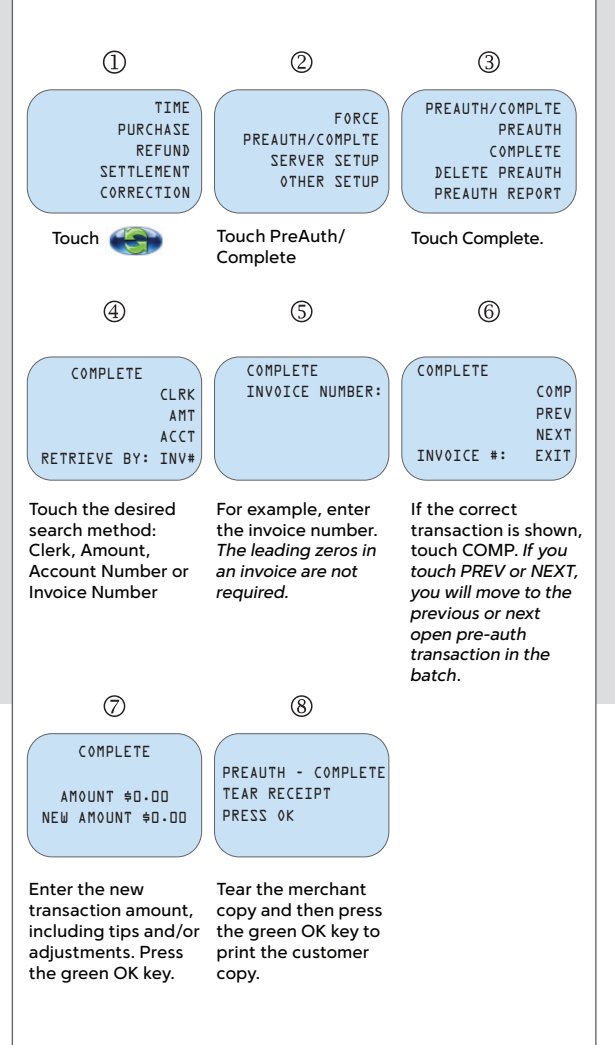

### **CORRECTIONS (Voids) BEPORTS and BALANCING** Use this function to delete a transaction that is in the current batch.  $\textcircled{1}$  $(2)$  $(3)$ CORRECTION TIME CORRECTION PURCHASE YES INV REFUND N<sub>C</sub> ACCT# SETTLEMENT CORRECT LAST? RETRIEVE BY: CORRECTION Touch CORRECTION. If you want to Touch INV# to correct the last search for transaction, touch transactions by YES. If you want to invoice number or correct a different ACCT# to search by transaction, touch account number. NO.  $\circled{4}$  $(5)$  $(6)$ CORRECTION CORRECTION CORRECTION INVOICE NUMBER: YES YES  $N<sub>0</sub>$ NO TOTAL: \$0.00 NEXT INV # Touch applicable Touch Yes. Enter the INV# (or the last four digits of choice to continue or press CLEAR to go the ACCT#) to find back. the transaction and press the green OK key to continue.  $\circledcirc$ CORRECTION TEAR RECEIPT PRESS OK The CORRECTION will reverse the transaction and update the batch. Tear the merchant copy and then press the green OK key to print the customer copy.

Reports and Balancing will process all sales and credits that have been entered since the last time the terminal was balanced. It will ensure that any charges/credits are applied to the customer's card and that any funds due to you are sent to your account. As part of the balance process, you should print a TOTALS or DETAIL Report to confirm your batch totals. You should balance daily in order to receive timely deposits of your funds.

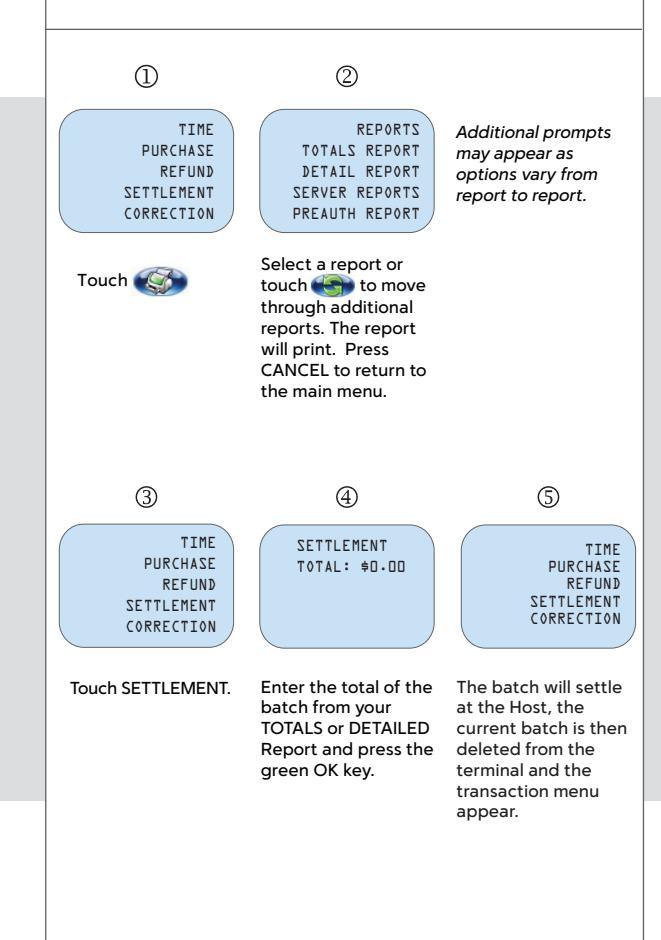

## VeriFone VX 680

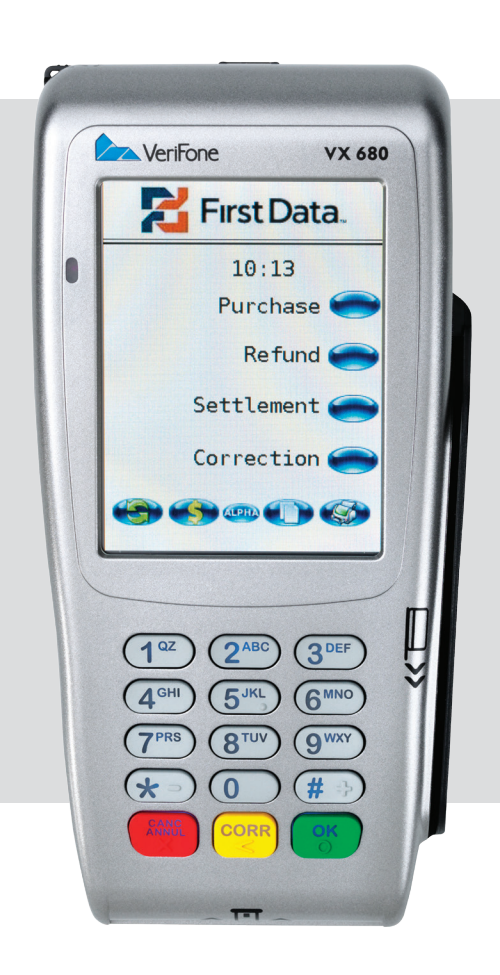

## **First Data**

© 2016 First Data Canada Ltd. is a registered ISO of Wells Fargo Bank, N.A., Canadian Branch, Toronto, ON, Canada. All trademarks, service marks and trade names used in this material are the property of their respective owners.

VX680-QRG-2016-08-20 (English)

www.firstdata.ca

## Quick Reference Guide

## The Quick Reference Guide provides step-by-step instructions of daily terminal operations.

Magnetic stripe credit cards may be swiped or keyed, but if you key in a credit card, you must obtain a manual imprint of the card to prove that the card was presented. Failure to do so could result in a chargeback. CHIP cards are inserted by the card holder into the card reader and must remain inserted for the duration of the transaction. CHIP cards may not be embossed for imprinting and should only be swiped if the terminal prompts you to do so. NOTE: For DEBIT and CHIP card transactions, you will be prompted to pass the terminal to the customer who will confirm the amount and enter their PIN to process the transaction.

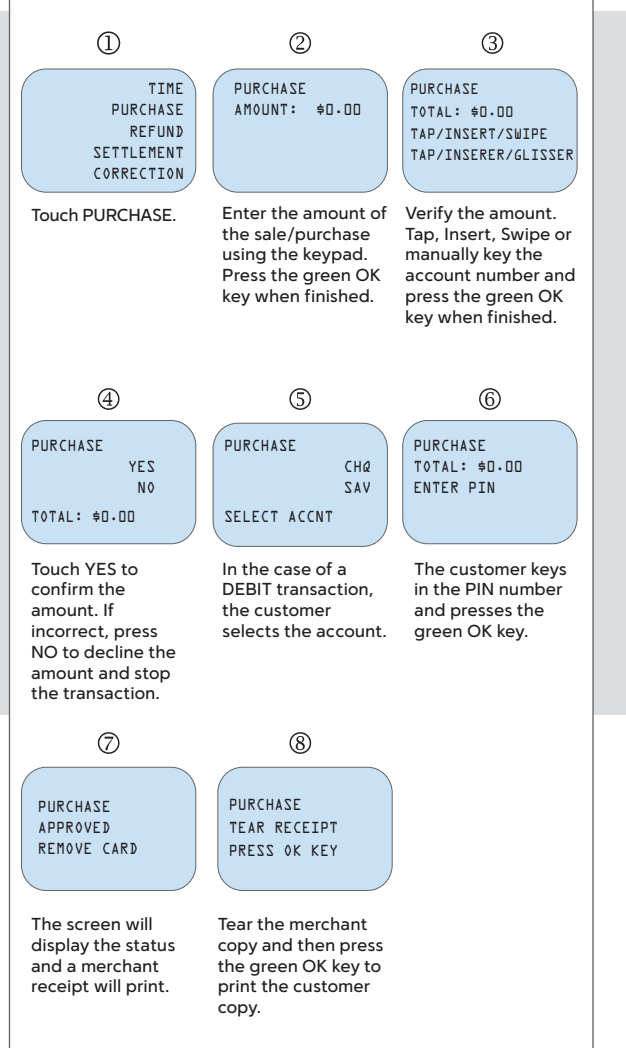

### **TERMINAL START-UP**

When the terminal is first started up, whether at Initial Installation or when electrical power has been removed and then reapplied, the following screen will display.

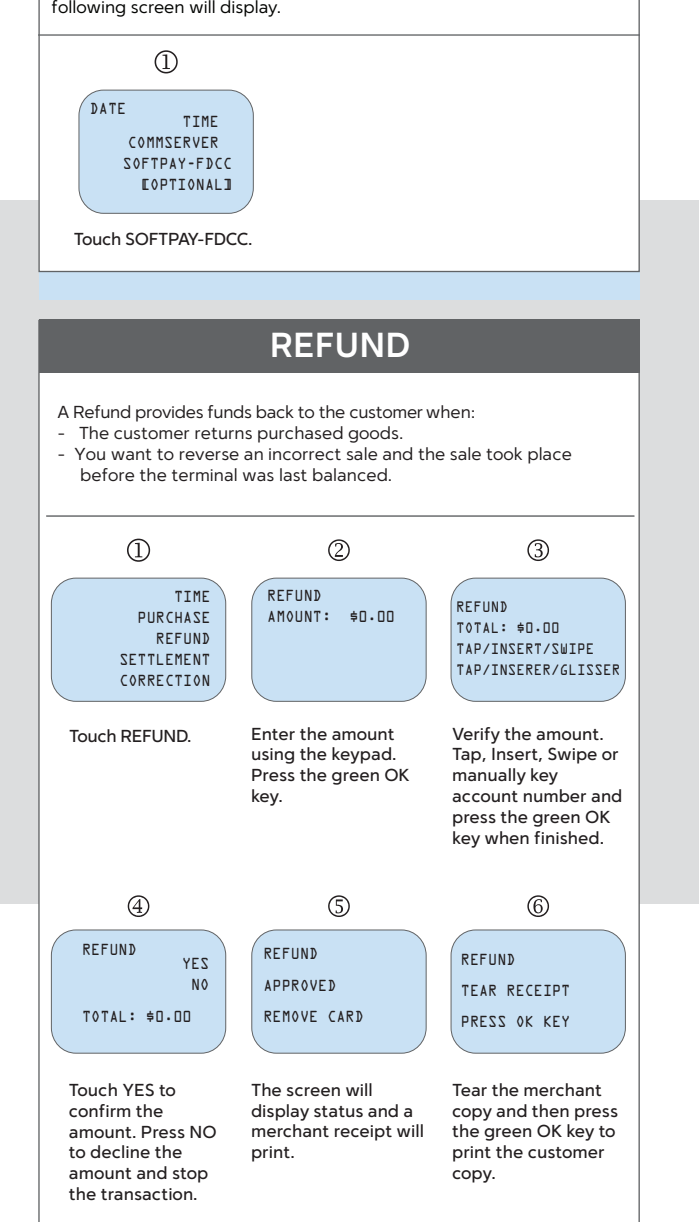

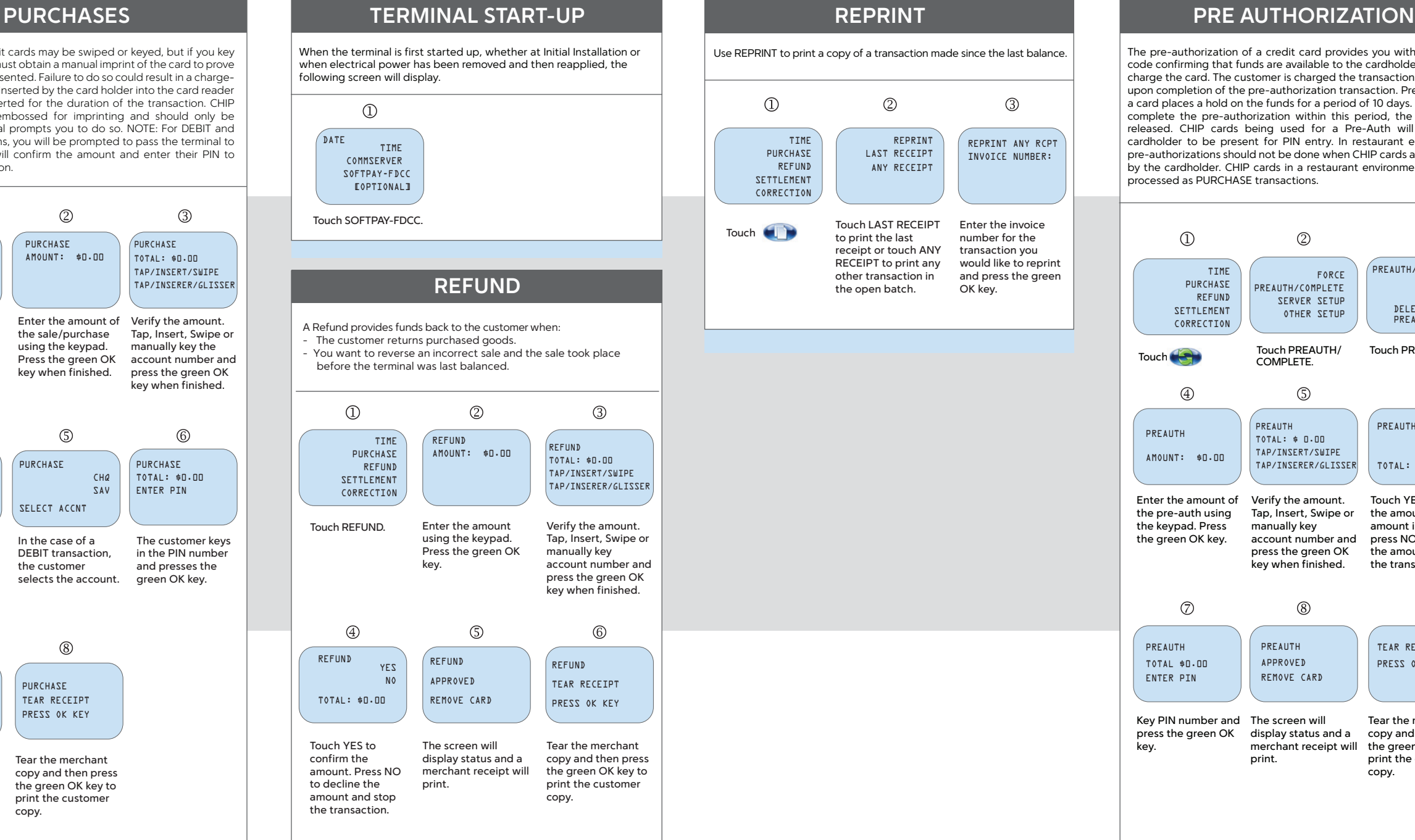

The pre-authorization of a credit card provides you with an approval code confirming that funds are available to the cardholder. It does not charge the card. The customer is charged the transaction amount only upon completion of the pre-authorization transaction. Pre-authorizing a card places a hold on the funds for a period of 10 days. If you do not complete the pre-authorization within this period, the hold will be released. CHIP cards being used for a Pre-Auth will require the cardholder to be present for PIN entry. In restaurant environments, pre-authorizations should not be done when CHIP cards are presented by the cardholder. CHIP cards in a restaurant environment should be

Touch PREAUTH.

 $\circledcirc$ 

PREAUTH/COMPLTE

 $(3)$ 

PREAUTH COMPLETE DELETE PREAUTH PREAUTH REPORT

PREAUTH

TOTAL: \$0.00

Touch YES to confirm the amount. If the amount is incorrect, press NO to decline the amount and stop the transaction.

YES  $N<sub>0</sub>$ 

TEAR RECEIPT PRESS OK KEY

 $\circledcirc$ 

Tear the merchant copy and then press the green OK key to print the customer

copy.